## Adding an Echo360 Recording to a Kodiak Classroom

## To add a Echo360 recording to your Kodiak classroom

- Go to **Content** in your Kodiak Classroom.
- Go to the module that you would like the Echo recording in. If one does not exist, create a module.
- Click **Add Existing Activities**…**External Learning Tools**.

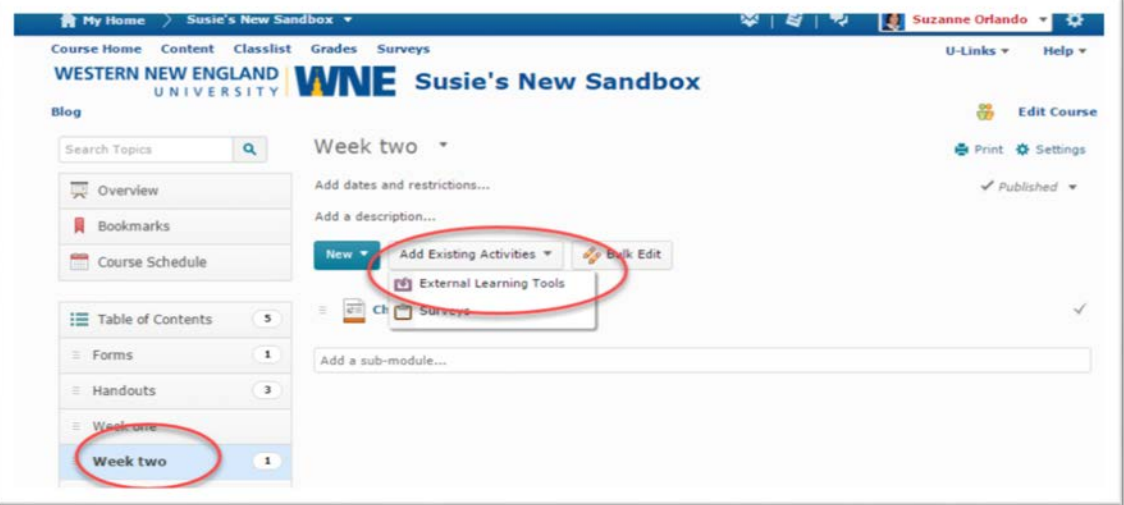

• Choose **Echo360 ALP Link**

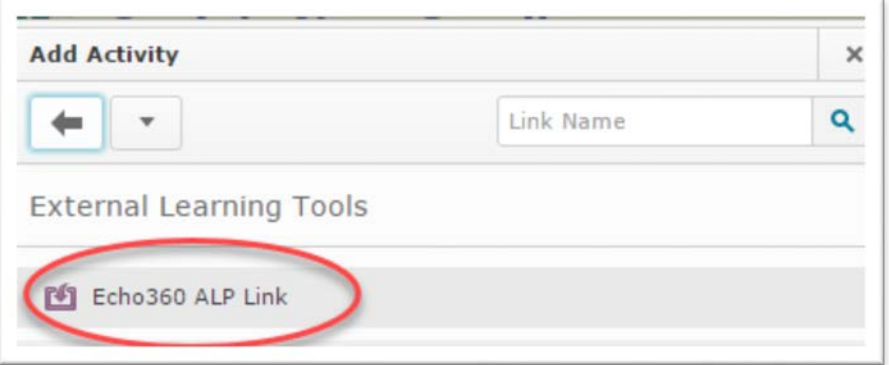

• The link will be added to Content:

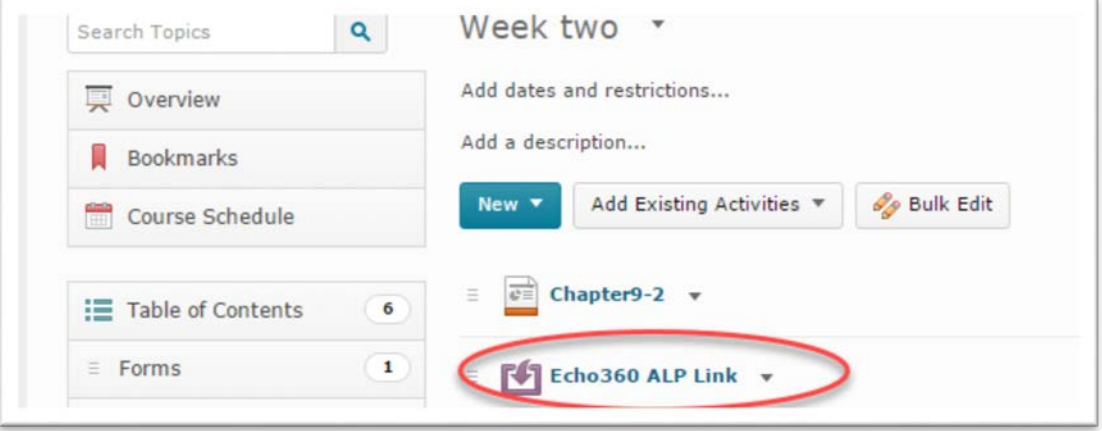

• Click the dropdown arrow next to link and choose **Edit Properties In-place**

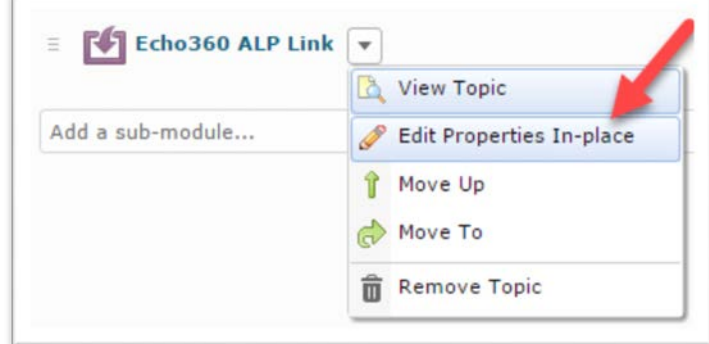

• Check **Open as External Resource**

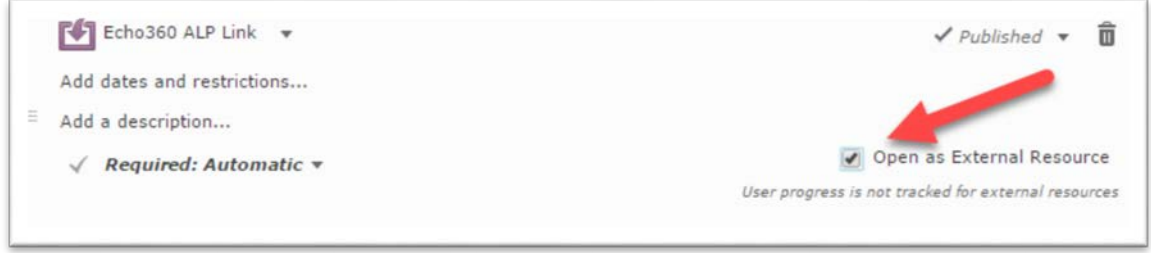

• Click on the **Echo360 ALP Link**. From within Kodiak, you will automatically be logged into Echo360.

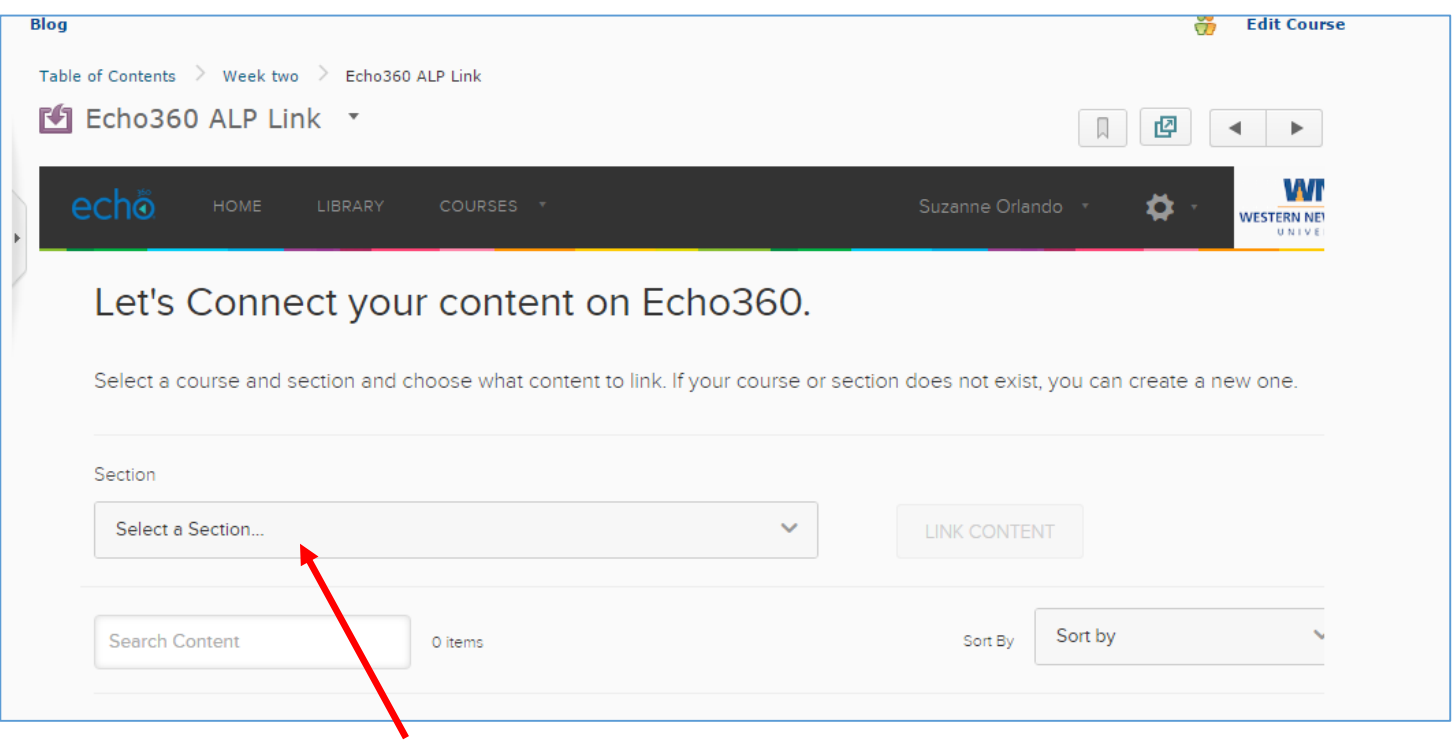

- Click the **Select a Section**… Dropdown. A list of all of your Echo360 Courses will be listed. Select the correct course/section.
- Then either click on **Section Home** to create a link to all of the recordings for the particular Echo classroom (i.e. the Course Portal) OR click on a particular recording.

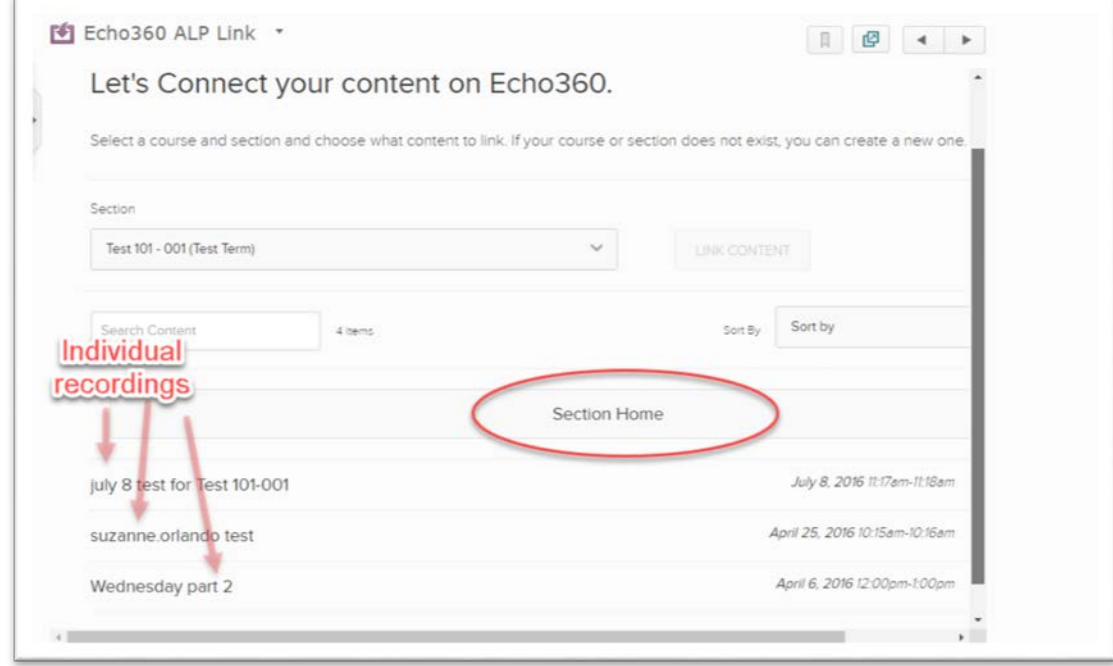

• Then Click the blue **Link Content** Button.

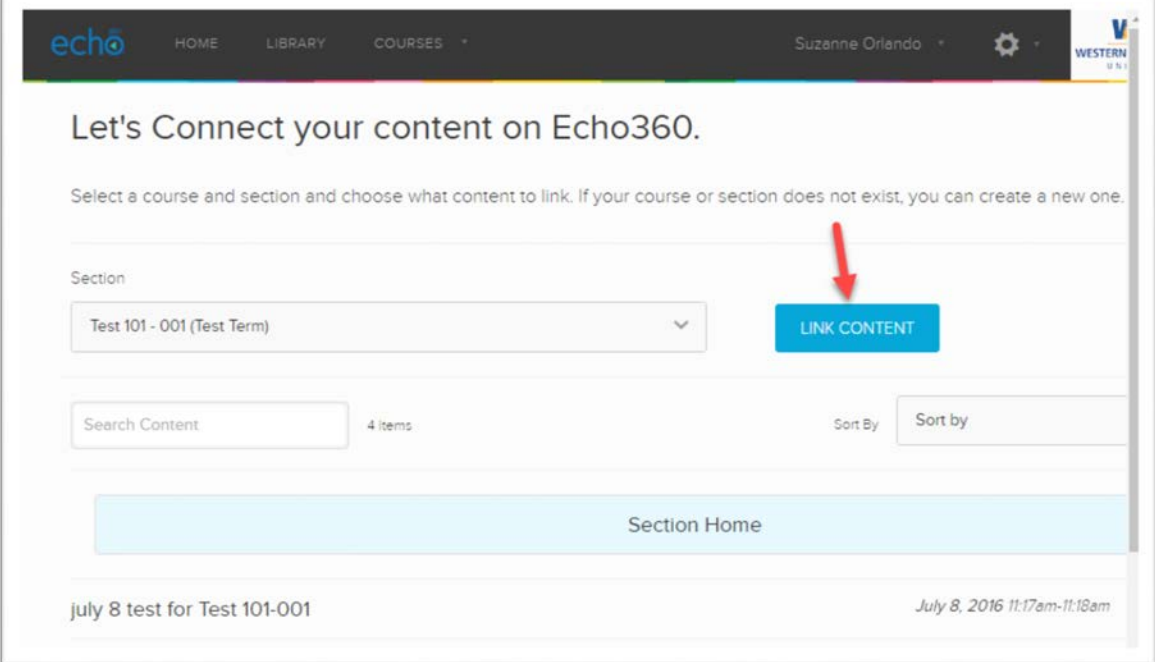

• Your Kodiak classroom is now linked to Echo360 recording(s).

## Unlink Echo360 classroom from Kodiak Classroom

• If you linked the entire section (i.e. the Course Portal), you will see a blue **UNLINK THIS SECTION FROM DESIRE2LEARN** button. You can click that button to unlink the Echo360 classroom from your Kodiak classroom. You will receive a warning asking if you truly want to unlink the echo360 classroom from your Kodiak classroom; Click **OK.**

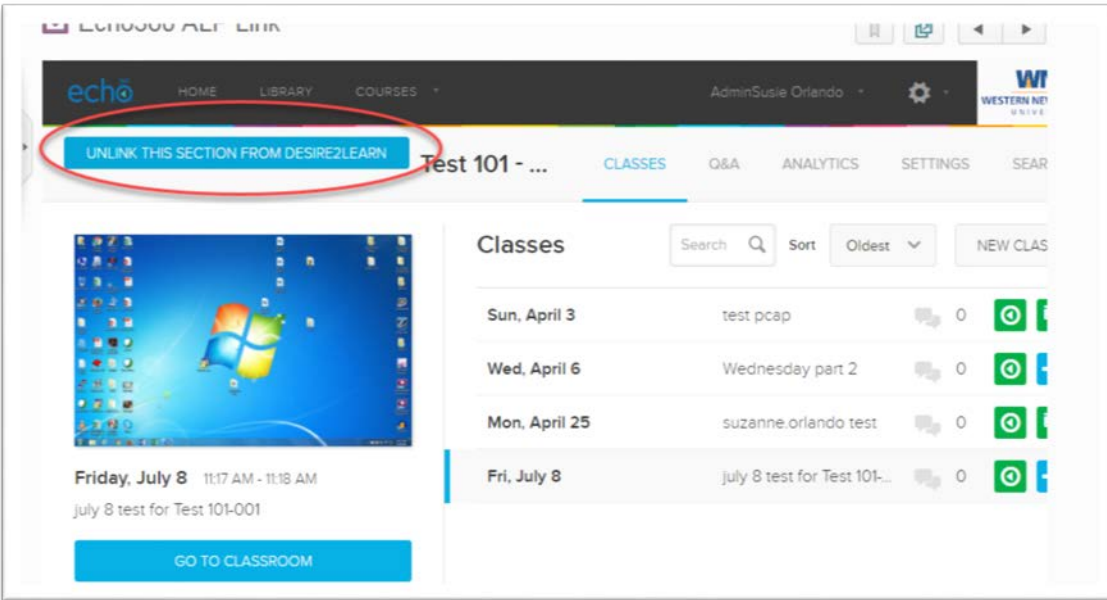

• If you linked a particular recording (rather than the entire section), you can still unlink the Echo classroom and the Kodiak Classroom. To unlink, first click on the **Echo360 ALP link** in your Kodiak classroom. Then click on the Black Lined square in upper left.

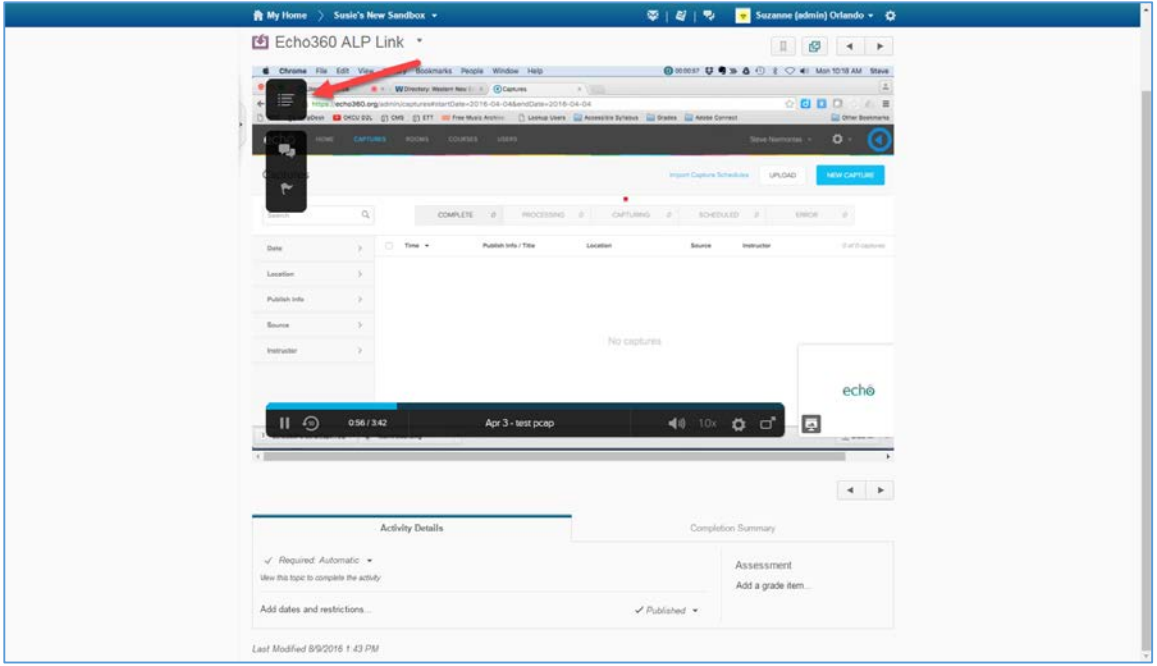

• Then click Exit Classroom

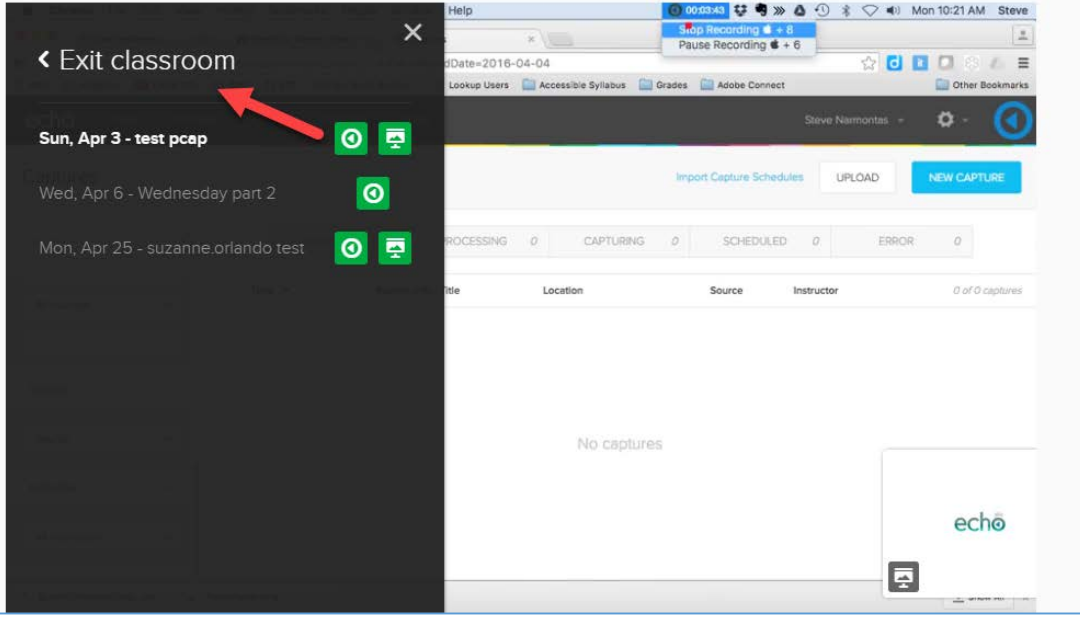

• Then click **UNLINK THIS SECTION FROM DESIRE2LEARN**.

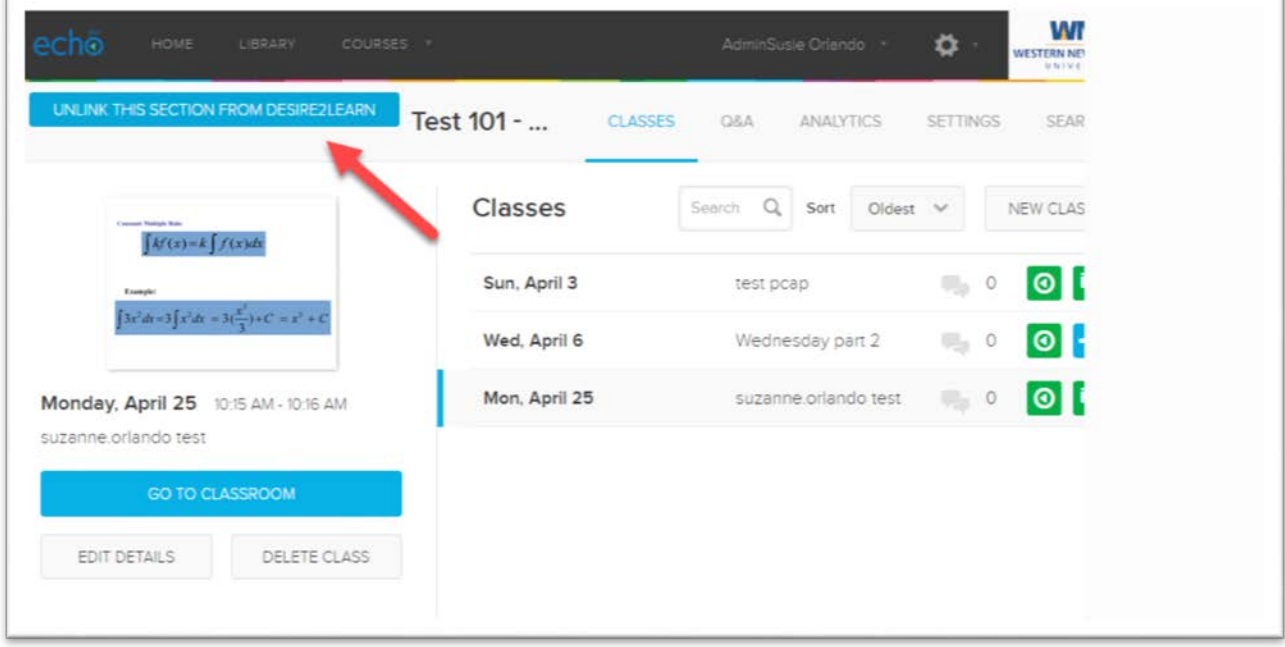

• Your Kodiak Classroom and the Echo recording or Section are now no longer linked.